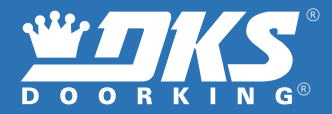

## **Smart Gate Controller**

### Monitor and control your gate from anywhere.

# **User's Manual**

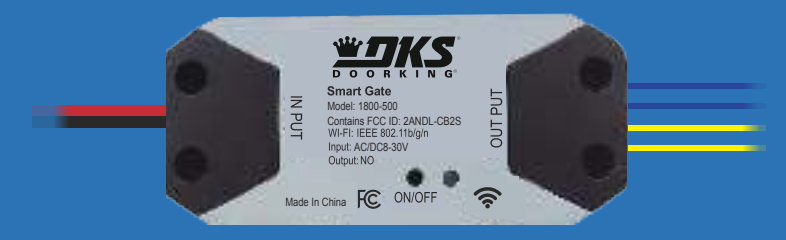

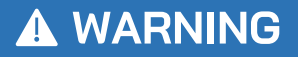

### **TO PREVENT SERIUOS INJURY OR DEATH FROM YOUR MOVING GATE:**

- DO NOT let children use or play with the Smart Gate device or app.
- ONLY operate your Smart Gate device when you are in clear view of your gate, and you have verified that there are no objects obstructing the operation of the gate.
- $\sqrt{2}$  ALWAYS wait for the gate to complete its cycle before leaving the area.
- $\sqrt{ }$  This device complies with Part 15 of the FCC Rules. Operation is subject to the following two conditions:
	- (1) this device may not cause harmful interference, and
	- (2) this device must accept any interference received, including
- interference that may cause undesired operation.1

# **WHAT'S IN THE BOX**

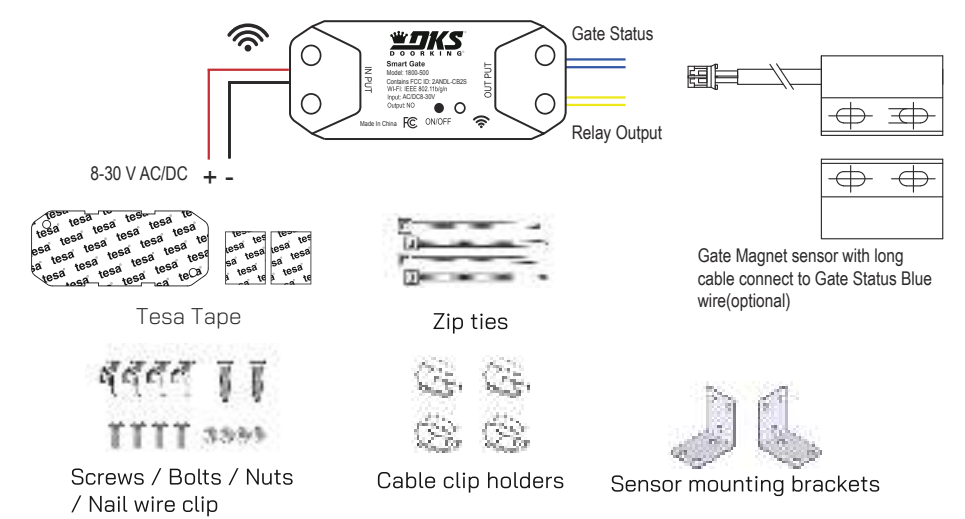

# **Set up your DKS Smart Connect account**

### First, download DKS Smart Connect app for your iOS or Android device.

Make sure you have the latest version of DKS Smart Connect from the app store

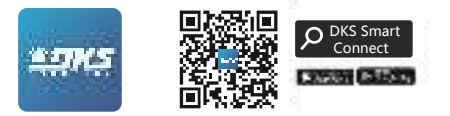

### 2. Next, create your account.

- If you're new to DKS Smart Connect, tap **Sign up** to create account. Enter your email address, then tap Get Verification Code, enter the code you receive in your email to set up the password.
- If you already have DKS Smart Connect account used for other devices, tap Log in with Existing Account.

## **Installation Overview**

Please refer to gate operator manual for proper input/output connections Relay contact set for N.C., relay output set to activate when gate is fully open

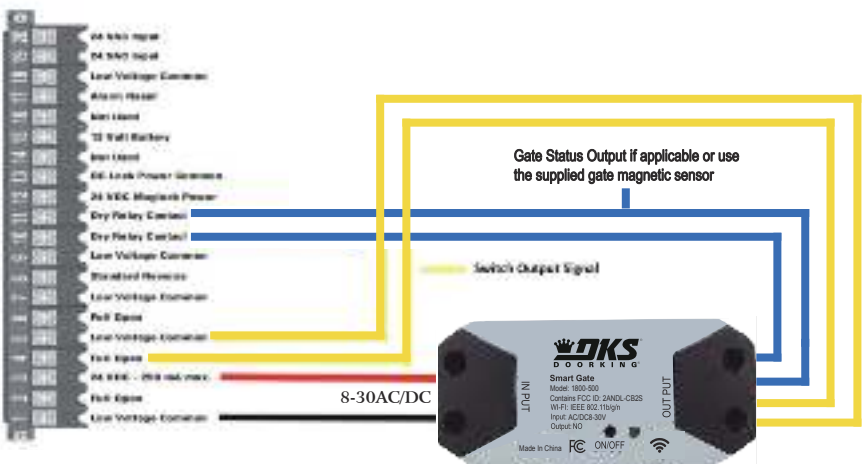

## **Preparation before installation**

1. Check your Wi-Fi ("Only supports 2.4 Ghz WiFi")

under Check the Wi-Fi signal at the gate, where the Smart Gate Controller will be mounted.

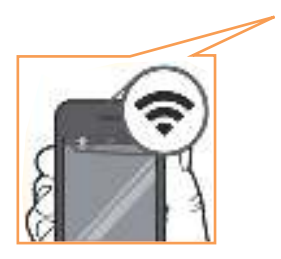

#### 2. Power up your device

Smart Gate Controller by connecting it to an 8-30V power source (AC/DC).

The LED indicator will start blinking.<br>5

## **Add Smart gate device to DKS Smart Connect app**

#### *\*\*\* Turn on smart phones bluetooth and Connect smartphone to your home WIFI network before the following steps. Have your SSID WiFi name ready, with WiFi password if asked.*

1. Launch the app and tap the Plus ( **+** ) in the top right corner to add a Controller device.

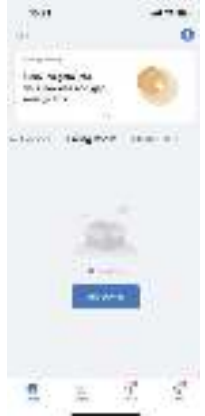

2.Press Smart Switch Button until LED flashes. Tap Go to add.

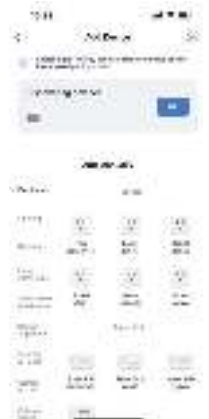

3. Enter your home Wi-Fi name and password, then tap Confirm.

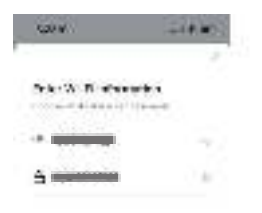

4. Now your DoorKing Smart Gate is successfully added to DKS Smart Connect app. Tap **Done**.

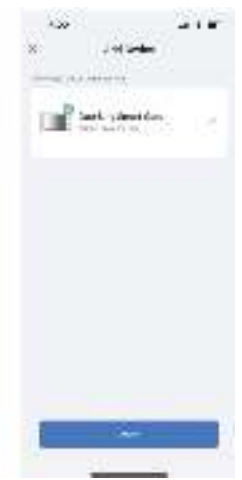

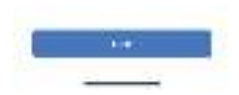

7

- -Connect the two Yellow wires to the gate operator open input terminals
- -Connect the Red wire to 8-30 VAC/VDC positive
- -Connect the Black wire to common
- -Connect the two Blue wires to the gate operator status output relay if applicable or the gate magnetic sensor.

## DoorKing Smart Gate Controller **Sout Function Description of the Operation Interface**

### **DKS Smart Connect App**

#### $V$  Main Screen:

- $\triangleright$  Select your added device to control your gate or to edit:
- Main control screen.

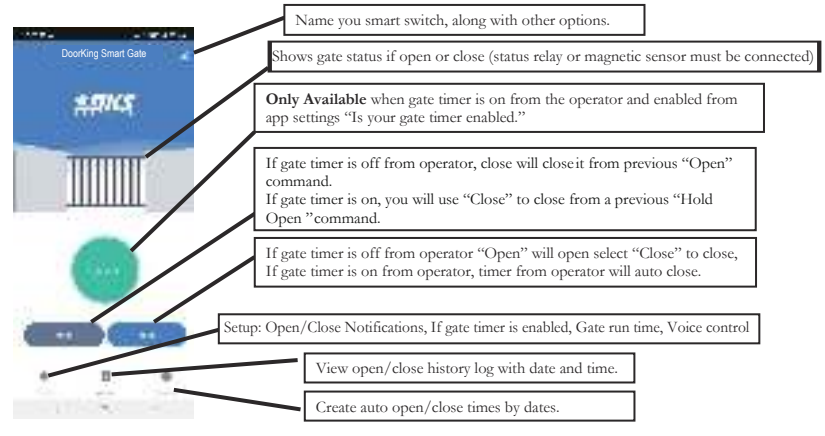

#### Edit name and other options:

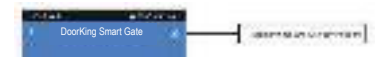

- $\triangleright$  Select to make adjustement as described below.
	- .NOTE: These options are only available when logged as the primary user:
	- ●Rename Device, Device Info, Share Device, Add to home screen, Check device network, Device Update

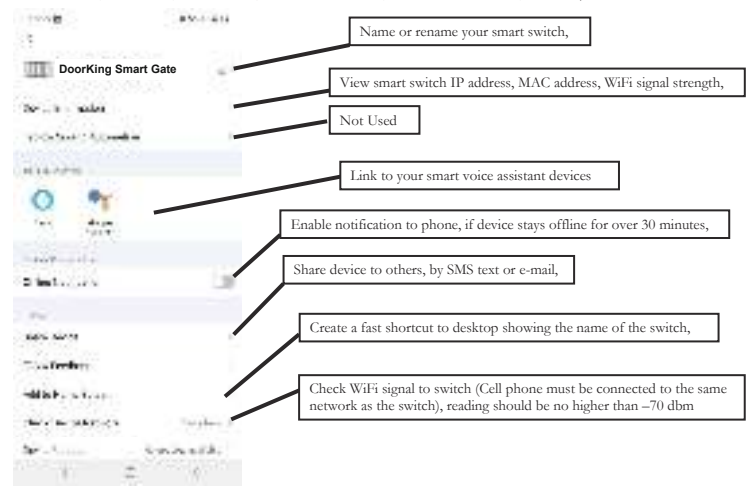

> Device can be removed from here.

### $\checkmark$  Settings:

Ò

 $\triangleright$  Select to make adjustments as described below

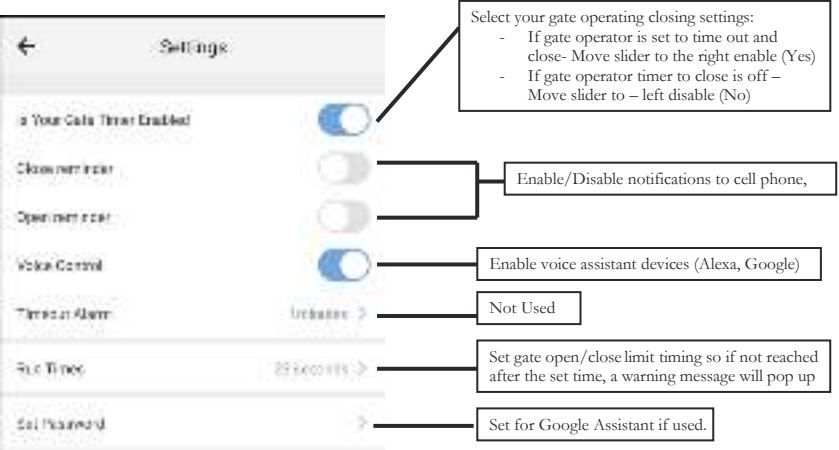

#### $\checkmark$  History:

鸁

Select to view log history of Open/Close/Hold Open events with date and time.

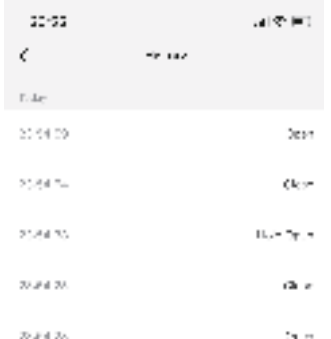

#### Schedule:

o

 $\triangleright$  Select  $\blacksquare$  to set an auto open / close time.

Create a beginning time with days the gate should go open

Create an end time with days the gate should go back to close 12

# **Common Voice Commands (US)**

Alexa,Google Home, Siri can't support control "Hold Open"

### **Alexa**

- Alexa, open the DoorKing Smart Gate.
- Alexa, close the DoorKing Smart Gate.

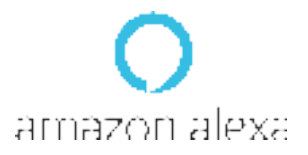

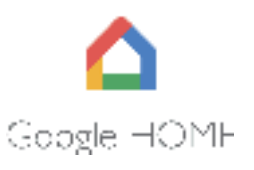

### **Google Home**

- Hey Google, open the DoorKng Smart Gate.
- Hey Google, close the DoorKing Smart Gate.

## **Siri**

- Hey Siri, open the DoorKing Smart Gate.
- Hey Siri, close the DoorKing Smart Gate.

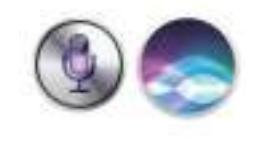

## **Link DKS Smart Connect account to Alexa**

DKS Smart Connect **Alexa**

- Launch DKS Smart Connect app, tap "DoorKing Smart Gate".
- Tap the ring bell on the bottom left corner.
- Tap "Set password", enter a password then tap "Confirm".

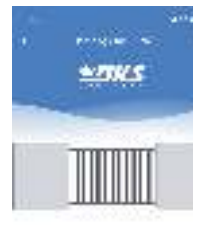

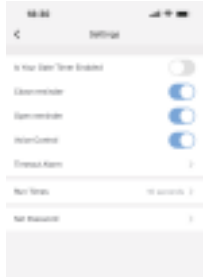

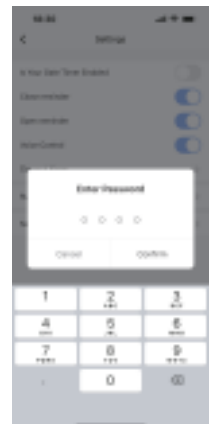

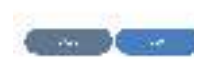

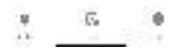

1. Launch Amazon Alexa app. Tap **More**, from the list of choices select **Skills & Games**. In search type **Smart Life**, select the skill than **Enable To Use** and "Agree and Link".

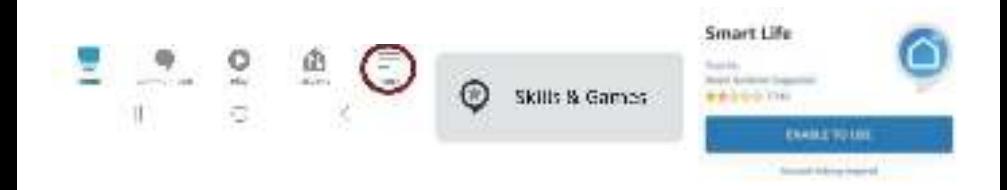

2. Enter the e-mail used when installing DKS Smart Connect, select **Next Step**. From the option of apps, select **DKS Smart**, then select **Link Devices for this App Account**. You will be prompted to enter the password you setup originally when installing DKS Smart Connect select **Next Step**, then select **Authorize**. Select **Close**, Alexa will start looking for devices to connect. This will take from seconds to minutes, once complete select close.

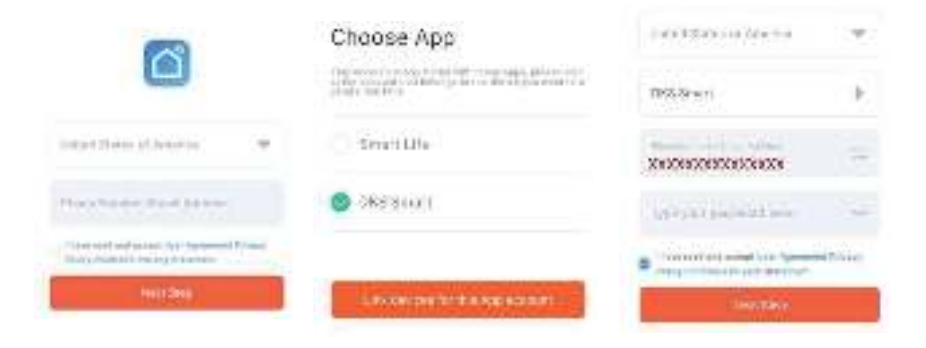

3. You will be asked to create a 4-digit code, enter the same 4 digit-code you created from DKS Smart Connect select **Next**. You will now need to enter your Amazon account password. Select **Next** to complete "open by voice setup". At this point will have the option to organize your device to a group, or select **Skip**, then **DONE**

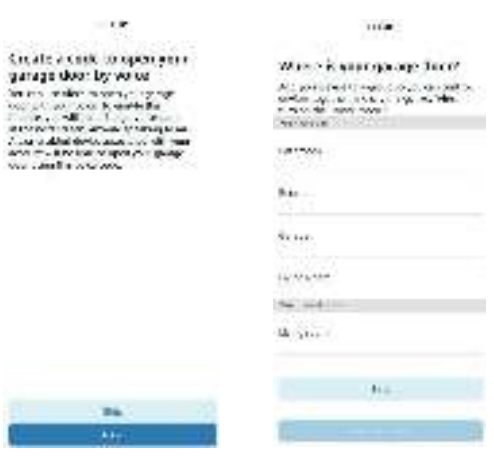

**17 NOTE:** If Alexa responds that it cannot open multiple devices, delete one of the multiple devices.

## **Link DKS Smart Connect account to Google Home**

Before link DKS Smart Connect to Google Home:

- **D** Launch DKS Smart Connect app, tap "DoorKing Smart Gate".
- Tap the ring bell on the bottom left corner.
- Tap "Set password", enter a password then tap "Confirm".

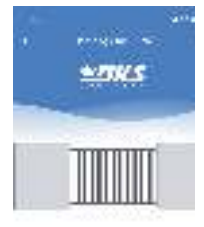

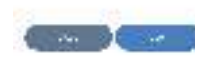

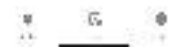

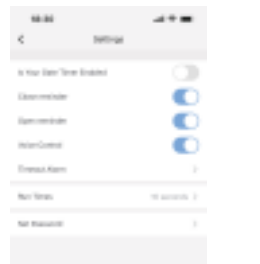

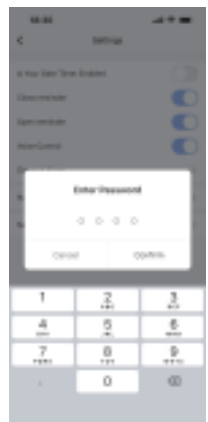

1. Launch **Google Home** App. **Devices** -**Add Device** tap on **Works with Google**

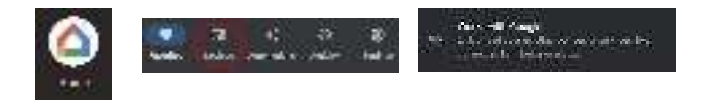

2. Type **Smart Life** to search than continue. Enter the email you set up or used from the Doorking Smart Connect app. A list of apps will be listed select **DKS Smart** then tap **Link devices for this App account**. After you will be prompt for the e-mail passwords select **Next Step** once entered.

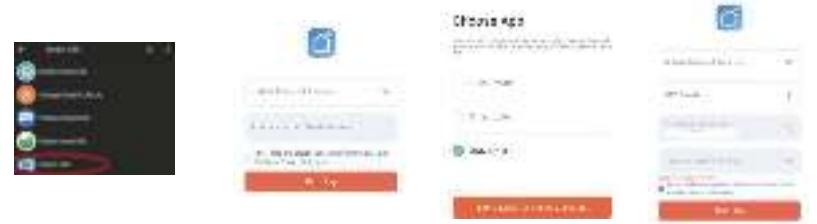

3.Tap on **Authorize**, to allow linking permissions. Select Doorking Smart Gate or the name you setup for the device, then select **Add to room**. You can then select any room from the list or add one, select **Next.** You are now finish, select **DONE,** close Google home.

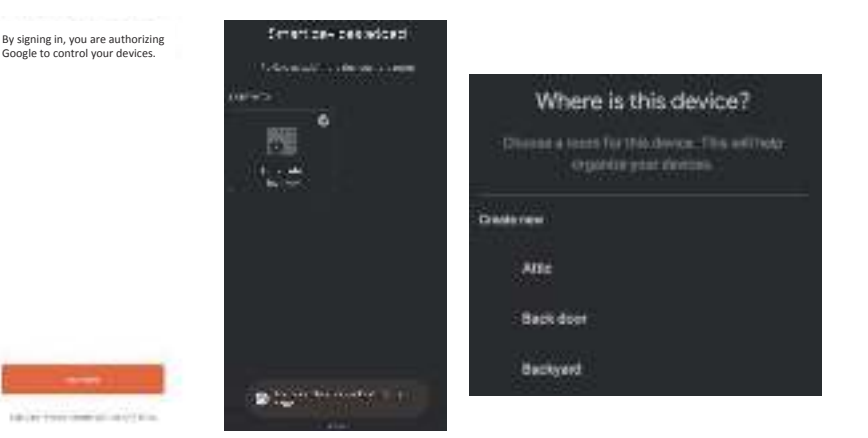

### **Set up Siri to control the Doorking Smart Gate Siri can only be used when logged as primary user**

1. Log in the "DKS Smart Connect" app, select "Scene" at the bottom. 2.Tap"**+**", Select "**Launch Tap To Run**",Select"**Add Task**", Select"**Run the device**". 3.Select"**DoorKing Smart Gate (Default device name)**", then select "**Action**", then select"**Open**" or "**close**",click "**Save**", clink "**Next**", and clink "**Save**" again (please note Siri can't support control "**Hold Open**")

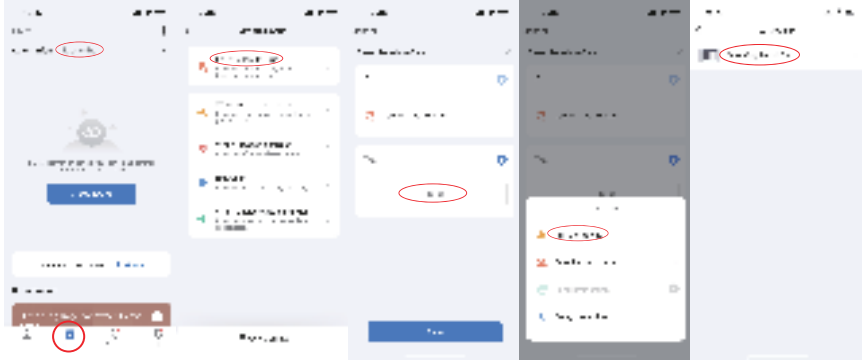

4.Back to the "**Scene**"page, tap the "**Add to Siri**" icon at the right bottom. Select the tab "**Dooking Smart Gate**" Action: Open or Close.

5.Select "**Done**". Now your can say "**the magic word**" control the Dooking Smart Gate.

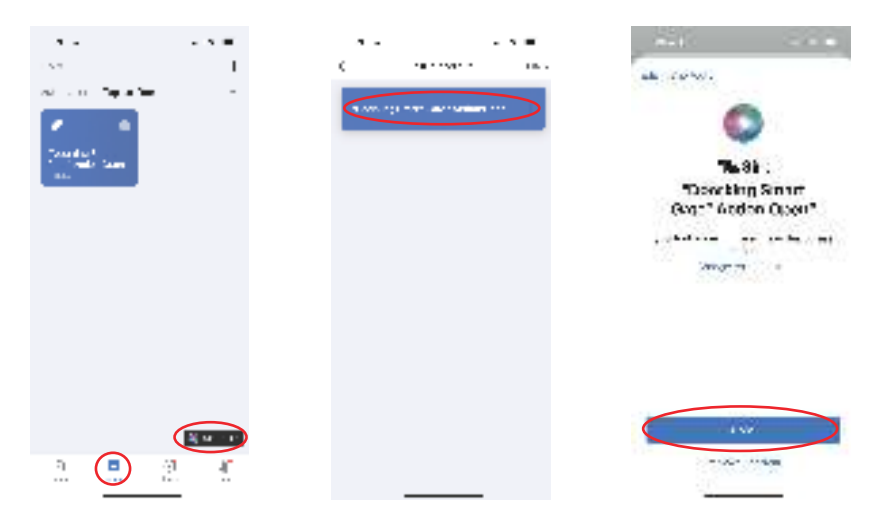